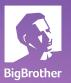

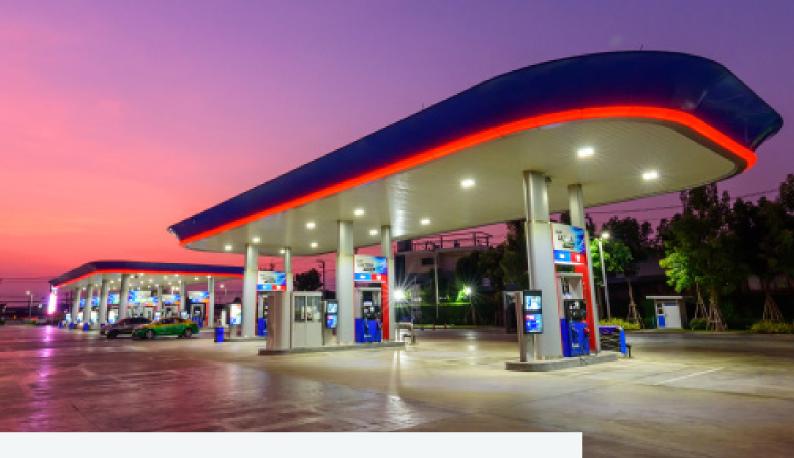

# Watch-it core

User manual v5.0

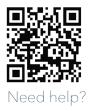

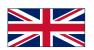

### **Further questions?**

Don't forget to watch the how-to videos on our Support page or reach out to us through support.bigbrother.nl

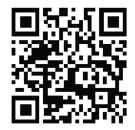

#### Watch-it core v5.0 User Manual

Document Version: 1.0

Date: 06-07-2023

Author: Robert Gal

#### Copyright © 2023 BigBrother B.V.

All rights reserved. No part of this publication may be reproduced, stored in a retrieval system, or transmitted, in any form or by any means, electronic, mechanical, photocopying, recording, or otherwise without the prior written permission from the author.

#### Disclaimer

Although the information provided by BigBrother B.V. is obtained from sources that should be considered reliable, the accuracy and completeness cannot be guaranteed. The information provided is only indicative and can be changed at any time without notice.

#### TABLE OF CONTENTS

# 06

#### 1. Introduction

Video controls Calendar

09

3. Live

Watch live cameras Save a new layout

16

#### 5. Playback

2. Login

07

# 11

4. Live Controls

# 14

#### 6. Archive

Create a new archive Edit an archive Download via browser Remote download Debt collector

# 21

# 8. System setting and user management

Version check Change the language User management

# 18

#### 7. Genius Search

#### TABLE OF CONTENTS

| 05 | 1. Introduction        |       |
|----|------------------------|-------|
| 00 | 1.1 Main sections      | р. 06 |
|    | 1.2 Video controls     | р. 06 |
|    | 1.2.1 Save photo       | р. 07 |
|    | 1.2.2 Save video       | р. 07 |
|    | 1.2.3 Calendar         | p. 07 |
| 80 | 2. Login               |       |
| 09 | 3. Live                |       |
| 07 | 3.1 Watch live cameras | p. 10 |
|    | 3.2 Save a new layout  | р. 10 |
|    |                        |       |

### 4. Live Controls

| 12 | 5. Playback |
|----|-------------|
|----|-------------|

| 6. Archive               |                                                                                                    |
|--------------------------|----------------------------------------------------------------------------------------------------|
| 6.1 Create a new archive | р. 15                                                                                                    |
| 6.2 Edit an archive      | p. 17                                                                                                    |
| 6.3 Delete an archive    | p. 17                                                                                                    |
| 6.4 Download report      | р. 17                                                                                                    |
| 6.5 Download archive     | p. 17                                                                                                    |
|                          | <ul><li>6.1 Create a new archive</li><li>6.2 Edit an archive</li><li>6.3 Delete an archive</li><li>6.4 Download report</li></ul> |

| 18 | <b>7. Genius Search</b><br>7.1 Object appearance/disappearance investigation | p. 19 |
|----|------------------------------------------------------------------------------|-------|
| 21 | 8. System settings and user management                                       |       |
| -  | 8.1 Version check                                                            | p. 21 |
|    | 8.2 Change the language                                                      | p. 21 |
|    | 8.3 System settings                                                          | p. 21 |
|    | 8.4 Theme                                                                    | p. 22 |
|    | 8.5 User management                                                          | p. 22 |
|    | 8.5.1 Types of users                                                         | p. 23 |
|    | 8.5.2 Predefined customer groups                                             | p. 23 |

## 1 Introduction

Watch-it is a security technology platform, comprising of multiple applications. In this manual, we will discuss the functionalities of Watch-it core, the system on site. In this manual, optional functionalities might be shown, as well as functionalities that require specific user rights. Should you have any questions about this please reach out to us through support.bigbrother.nl.

Watch-it core offers a host of functionality that allow enhanced monitoring for your retail site: watching footage that is taken live, right from that specific moment in time with controls over your site (Live) as well as historic footage that were already taken in the past and can be further investigated later in time both as video (Playback), events with data sources (Events), motion search (Genius Search) as well saved archives (Archives).

#### 1.1 Main sections

Below is a short overview of where to find certain features and a short description about them:

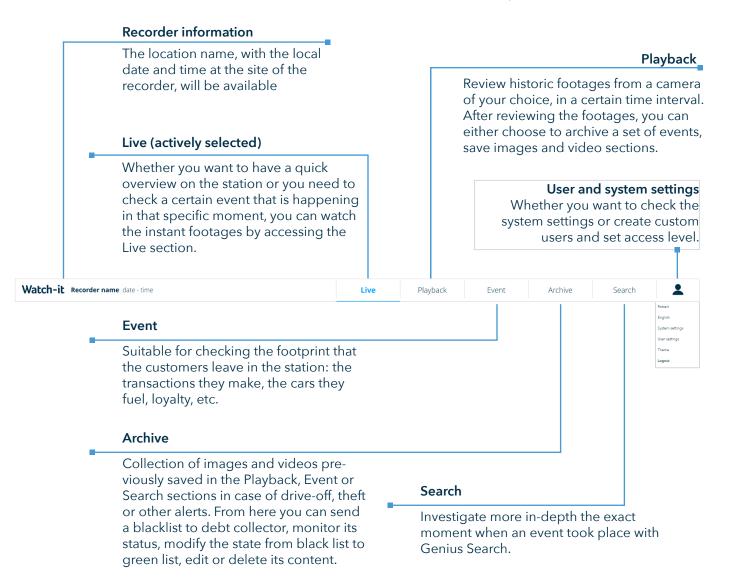

#### 1.2 Video controls

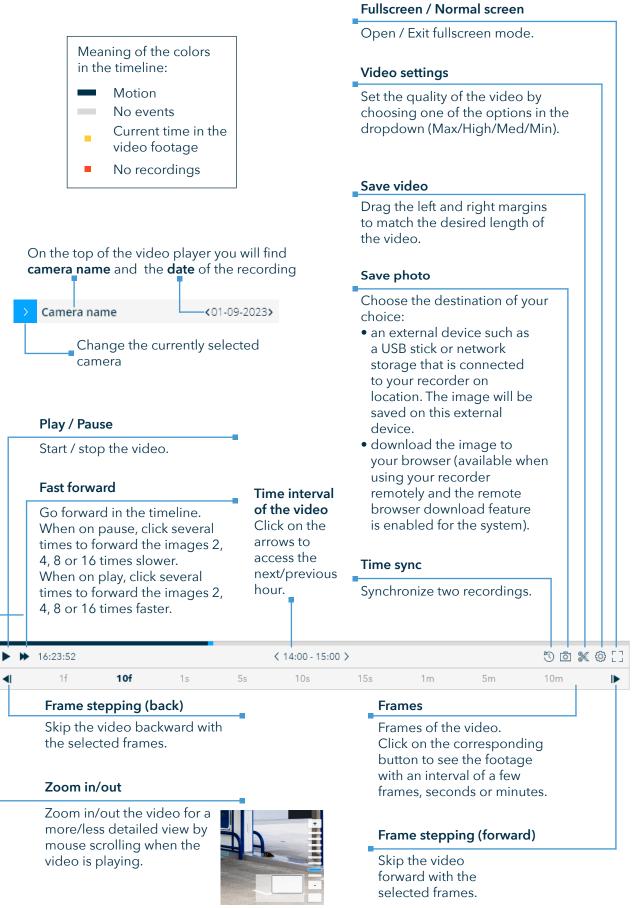

Some of the video controls can be accessed more easily by using the following keyboard letters: Arrow left - backward skip Arrow right - forward skip P, space - play/pause

#### 1.2.1 Save photo

Saving the images that contain details about a specific event will allow sharing it with location managers, police or third party collaborators.

Steps to save a snapshot from a footage of your choice:

- 1. Click on the 🖸 icon.
- 2. A pop-up with 3 different saving capabilities will open. Click on the 'USB' option to save the image on the remote storage device that is connected to the recorder from your location. Select the desired USB device from the list. Otherwise, if you want to download the image through your browser, click on the 'Download' button. In case you want to add the image to an archive, click the 'Archive' option

#### Share photo:

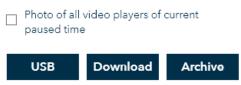

#### 1.2.2 Save video

Save video ('Create archive' in previous Watch-it versions) capability is detailed more in section 6.1.

#### 1.2.3 Calendar

Below is a more detailed explanation of each visual representation in the calendar popup:

|    |    |    |        |    |    |     |            |    |    |        |    |    |     | Start date                                                                                               |
|----|----|----|--------|----|----|-----|------------|----|----|--------|----|----|-----|----------------------------------------------------------------------------------------------------|
| <  |    | J  | un 202 | 21 |    |     |            |    | J  | ul 202 | 1  |    |     | Click to select the first date of the interval.<br>Double click to select it as both start and end date. |
| Su | Мо | Tu | We     | Th | Fr | Sa  | Su         | Мо | Tu | We     | Th | Fr | Sa  | Time interval                                                                                            |
| 30 | 31 | 1  | 2      | 3  | 4  | 5   | 27         | 28 | 29 | 30     |    | 2  | 3 — |                                                                                                    |
| 6  | 7  | 8  | 9      | 10 | 11 | 12  | 4          | 5  | 6  | 7      | 8  | 9  | 10  | Marked with a white background.                                                                          |
| 13 | 14 | 15 | 16     | 17 | 18 | 19  | 11         | 12 | 13 | 14     | 15 | 16 | 17  | Current date                                                                                             |
| 20 | 21 | 22 | 23     | 24 | 25 | 26  | 18         | 19 | 20 | 21     | 22 | 23 | 24  | Marked with a blue text.                                                                                 |
| 27 | 28 | 29 | 30     | 1  | 2  | 3   | 25         | 26 | 27 | 28     | 29 | 30 | 31  |                                                                                                    |
| 4  | 5  | 6  | 7      | 8  | 9  | 10  | 1          | 2  | 3  | 4      | 5  | 6  | 7   | End date                                                                                                 |
|    |    |    |        |    |    | Too | <u>lay</u> |    |    |        |    |    |     | Click to select the last date of the interval.<br>Double click to select it as both start and end date.  |

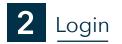

Enter your username and password credentials in the input fields and then click on the 'Login' button.

| Watch-it | / |
|----------|---|
| Username |   |
|          |   |
| Password |   |
|          | 0 |
|          |   |
| Log in   |   |

3 Live

The Live screen of Watch-it allows you to watch videos from the currently accessed location only, whether you are watching on-site or remotely through the customer portal.

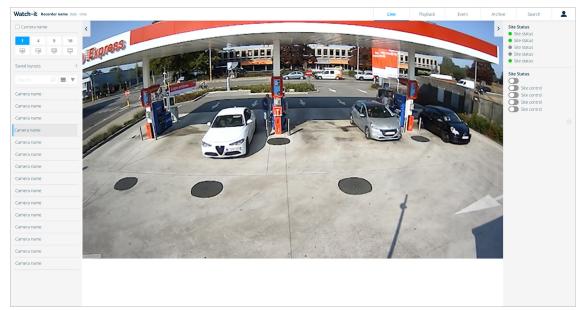

#### Camera name

Select the checkbox to enable/disable the display of the camera name as an overlay on the camera footages.

| Camera r     | name |          | Collapse/Extend menu                                                                                                    |
|--------------|------|----------|----------------------------------------------------------------------------------------------------|
|              |      |          | Click on the icon to hide/show the menu bar.                                                                                                    |
| 1 4          | 4 9  | 16       | Video format                                                                                                    |
| ₩.E          |      | Ŧ        | Click on the icon to select the display of the cameras video format: 1 / 4 / 9 / 16, or different layouts with 8 / 10 / 11 cameras                                                                                                    |
| Saved layout | -e   | <u> </u> | Saved layouts                                                                                                    |
| Search       | 2    | ₹ ₹      | Click on the dropdown arrow to open the already saved layouts<br>or to save a new one.<br>Select the preferred layout by clicking on the checkbox beside.<br>Click on 'Add' to create a new saved layout. For more details,<br>check section 3.2. |
| Camera nam   | ne   |          | View                                                                                                    |
| Camera nam   | ne   |          | Click to toggle between 📕 (tile) and 📒 (list) display.                                                                                                    |
| -            |      |          | Search                                                                                                    |
| Camera nam   | ne   |          | Type any camera name that you want to target in the search                                                                                                    |
| Camera nam   | e    |          | box. The results will appear as soon as you start typing.                                                                                                    |
| •            |      |          | Camera list                                                                                                    |
| Camera nam   | le   |          | Drag one camera at a time and drop it into the preferred layout.                                                                                                    |

#### 3.1 Watch live cameras

Steps to successfully watch the live video footage:

- 1. Select the cameras video layout (1 / 4 / 9 / 8 / 11 / 16 screens on the layout).
- 2. Drag and drop the camera from the list displayed on the left side bar in the desired layout.
- 3. Repeat until you have managed to identify the needed footage.
- 4. Enable/disable the camera name whenever needed.

5. If the selected camera is a dome, use the controls from the bottom-right corner to manually move it to the desired angle (left/right/top/bottom/center) or by using the arrows on the keyboard or zoom in/out (+/- ).

In case you have a layout selected with multiple cameras you can double click one of the live images to enlarge it. If the selected camera is a dome, you will have access to the camera controls. To exit this view click on the gray area around the live image.

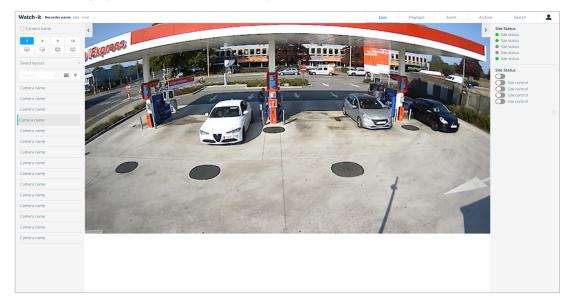

#### 3.2 Save a new layout

Click on the 'Add' link to define a new layout. A popup will open and you can fill in the field with a preferred name and then click on the 'Save' button.

| Name saved lo | cations |      |
|---------------|---------|------|
| Name          |         |      |
|               |         |      |
|               | Cancel  | Save |
|               | Cancel  | Sav  |

The saved layout is consisted of a collection of preferred cameras that you can watch whenever you need to investigate more thoroughly a certain event. The aim of this feature is to save the time invested in looking for the right combination of cameras that emphasizes the event over and over again. For example, you can select:

- all the cameras that are related to carwash
- all the cameras that target a specific pump
- all the cameras that watch the garbage bins

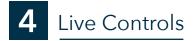

Live controls allows the user to control the output of the I/O box modules on site, see in real time the status of the location and take control of dome cameras

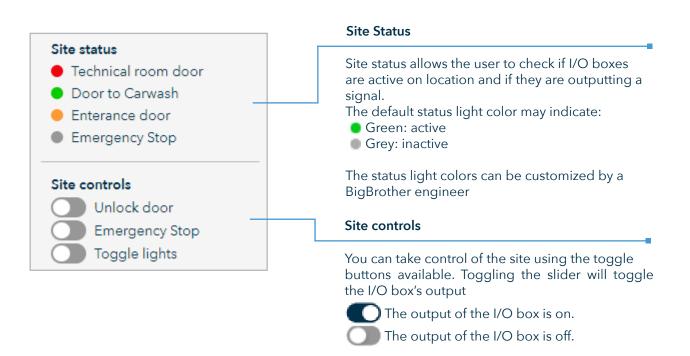

If enabled from System Settings, some site controls will show a prompt to confirm the action, elimination accidental activation of the I/O box output.

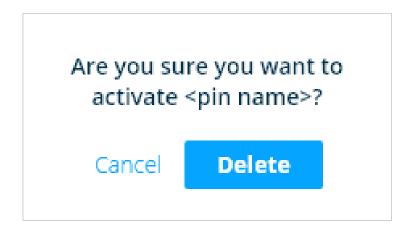

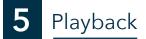

Playback viewer is suited for situations where you need to review historic footage and save specific event images for later use (archive/black list/debt collector).

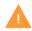

If you access Playback after opening an event detail, the selected cameras from the layout are pre-filled with the exact ones that were connected to the events detail screen.

Once you open the Playback section by clicking on the main navigation tab, a screen with two video layouts is displayed.

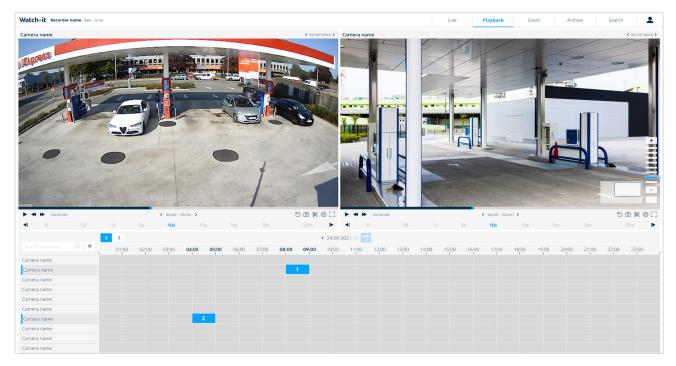

Steps to successfully watch the video footage:

1. First, click on the date section located in the middle of the screen. Use the arrows to navigate to the previous or next day. If you want to come back to the current date, click the calendar icon next to the date.

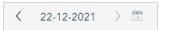

2. A popup with a calendar from where you can select the date will open.

| <  |              | J  | un 202 | 21 |    |    |    | Jul 2021 |    |    |    |    |    |  |  |
|----|--------------|----|--------|----|----|----|----|----------|----|----|----|----|----|--|--|
| Su | Мо           | Tu | We     | Th | Fr | Sa | Su | Мо       | Tu | We | Th | Fr | Sa |  |  |
| 30 | 31           | 1  | 2      | 3  | 4  | 5  | 27 | 28       | 29 | 30 | 1  | 2  | 3  |  |  |
| 6  | 7            | 8  | 9      | 10 | 11 | 12 | 4  | 5        | 6  | 7  | 8  | 9  | 10 |  |  |
| 13 | 14           | 15 | 16     | 17 | 18 | 19 | 11 | 12       | 13 | 14 | 15 | 16 | 17 |  |  |
| 20 | 21           | 22 | 23     | 24 | 25 | 26 | 18 | 19       | 20 | 21 | 22 | 23 | 24 |  |  |
| 27 | 28           | 29 | 30     | 1  | 2  | 3  | 25 | 26       | 27 | 28 | 29 | 30 | 31 |  |  |
| 4  | 5            | 6  | 7      | 8  | 9  | 10 | 1  | 2        | 3  | 4  | 5  | 6  | 7  |  |  |
|    | <u>Ioday</u> |    |        |    |    |    |    |          |    |    |    |    |    |  |  |

3. Select the number of cameras you want to review by selecting either 2 or 3 players from the left side of the calendar

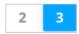

4. Drag and drop the time frame corresponding to the desired camera in the video layout. Gray-colored time blocks mean that a specific camera has recordings on its corresponding time frame, whereas white-colored blocks mean that the camera doesn't have recordings on that specific time frame. Hovering over a gray block will highlight the row and column you are selecting.

You can also select the video by using the camera selector in the top right of the video player. Click the blue arrow  $\rightarrow$  and select the desired camera from the list.

5. Repeat this step for the situations where you want to compare multiple videos on different cameras.

| 2 3 ( 2409-2021 > 🔄    |  |       |       |       |       |       |       |       |       |       |       |       |       |       |       |       |       |       |       |       |       |       |       |       |
|------------------------|--|-------|-------|-------|-------|-------|-------|-------|-------|-------|-------|-------|-------|-------|-------|-------|-------|-------|-------|-------|-------|-------|-------|-------|
| Search locations , P 🔻 |  | 01:00 | 02:00 | 03:00 | 04:00 | 05:00 | 06:00 | 07:00 | 08:00 | 09:00 | 10:00 | 11:00 | 12:00 | 13:00 | 14:00 | 15:00 | 16:00 | 17:00 | 18:00 | 19:00 | 20:00 | 21:00 | 22:00 | 23:00 |
| Camera name            |  |       |       |       |       |       |       |       |       |       |       |       |       |       |       |       |       |       |       |       |       |       |       |       |
| Camera name            |  |       |       |       |       |       |       |       |       | 1     |       |       |       |       |       |       |       |       |       |       |       |       |       |       |
| Camera name            |  |       |       |       |       |       |       |       |       |       |       |       |       |       |       |       |       |       |       |       |       |       |       |       |
| Camera name            |  |       |       |       |       |       |       |       |       |       |       |       |       |       |       |       |       |       |       |       |       |       |       |       |
| Camera name            |  |       |       |       |       |       |       |       |       |       |       |       |       |       |       |       |       |       |       |       |       |       |       |       |
| Camera name            |  |       |       |       |       |       |       |       |       |       |       |       |       |       |       |       |       |       |       |       |       |       |       |       |
| Camera name            |  |       |       |       |       | 2     |       |       |       |       |       |       |       |       |       |       |       |       |       |       |       |       |       |       |

6. Type any camera that you want to target in the search box and click on the Q icon.

Search... O

- 6. Use the video controls to navigate easily to the desired event. A very useful feature is the time sync capability, it allows synchronizing the time across the videos that are watched.
- 7. To navigate more easily through the footage, use the video controls. Check section 1.2 for additional details.

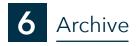

The archive page contains a collection of event related images and videos, previously saved using the archive creation process in the Playback, Event and Search sections. Here you can search through blacklists, whitelists and video archives, update their details, create new ones or even delete them.

| Watch-it Recorder na  | ame date - t | ime                                                                                                    |                        |                       |               |                   |                                        | Liv                       | e Playback                | Event | Archive | Search | 1 |  |  |
|-----------------------|--------------|----------------------------------------------------------------------------------------------------|------------------------|-----------------------|---------------|-------------------|----------------------------------------|---------------------------|---------------------------|-------|---------|--------|---|--|--|
|                       |              | 01-01-2023         Whitelss         Name         License plate         Extra information         AutoAlert message           12:00:00         Titel         Location name                  AutoAlert message </th <th colspan="8">Debt collection status: -</th> |                        |                       |               |                   |                                        | Debt collection status: - |                           |       |         |        |   |  |  |
| Filters               | C×           | 01-01-2023<br>12:00:00                                                                                                    | Blacklist<br>Titel     | Name<br>Location name | License plate | Extra information | AutoAlert message off                  |                           | Debt collection status: - |       |         |        |   |  |  |
|                       |              | 01-01-2023<br>12:00:00                                                                                                    | Video Archive<br>Titel | Name<br>Location name |               | Extra information |                                        |                           |                           |       |         |        |   |  |  |
| 🛱 - 01-01-2023   01-2 | 8-2023 +     | 01-01-2023<br>12:00:00                                                                                                    | Blacklist<br>Titel     | Name<br>Location name | License plate | Extra information | 🐥 AutoAlert message                    |                           | Debt collection status: - |       |         |        |   |  |  |
| ④ - 00:00 +   -       | + 00:00      | 01-01-2023                                                                                                    | Blacklist              | Name                  | Lisense elate | Extra information |                                        |                           | Debt collection status: - |       |         |        |   |  |  |
| Archive type          | >            | 12:00:00                                                                                                    | Titel                  | Location name         | License plate | Extra information | 👃 Shared backlist                      |                           | Debt collection status: - |       |         |        | ø |  |  |
| Soda status           | >            | 01-01-2023                                                                                                    | Blacklist              | Name                  | License plate | Extra information | AutoAlert message                      |                           | Debt collection status: - |       |         |        |   |  |  |
| Shared status         | >            | 12:00:00                                                                                                    | Titel                  | Location name         |               |                   | 👃 Shared backlist                      |                           |                           |       |         |        |   |  |  |
|                       |              | 01-01-2023<br>12:00:00                                                                                                    | Whitelist<br>Titel     | Name<br>Location name | License plate | Extra information | AutoAlert message                      |                           | Debt collection status: - |       |         |        |   |  |  |
|                       |              | 01-01-2023<br>12:00:00                                                                                                    | Blacklist<br>Titel     | Name<br>Location name | License plate | Extra information | AutoAlert message off                  |                           | Debt collection status: - |       |         |        | Ĥ |  |  |
|                       |              | 01-01-2023<br>12:00:00                                                                                                    | Video Archive<br>Titel | Name<br>Location name |               | Extra information |                                        |                           |                           |       |         |        |   |  |  |
|                       |              | 01-01-2023<br>12:00:00                                                                                                    | Blacklist<br>Titel     | Name<br>Location name | License plate | Extra information | AutoAlert message                      |                           | Debt collection status: - |       |         |        |   |  |  |
|                       |              | 01-01-2023<br>12:00:00                                                                                                    | Blacklist<br>Titel     | Name<br>Location name | License plate | Extra information | 🙏 Shared backlist                      |                           | Debt collection status: - |       |         |        |   |  |  |
|                       |              | 01-01-2023<br>12:00:00                                                                                                    | Blacklist<br>Titel     | Name<br>Location name | License plate | Extra information | AutoAlert message<br>A Shared backlist |                           | Debt collection status: - |       |         |        | ø |  |  |
|                       |              | 01-01-2023<br>12:00:00                                                                                                    | Blacklist<br>Titel     | Name<br>Location name | License plate | Extra information | AutoAlert message                      |                           | Debt collection status: - |       |         |        |   |  |  |
|                       |              | 01-01-2023                                                                                                    | Blacklist<br>Titel     | Name<br>Location name | License plate | Extra information | A Shared backlist                      |                           | Debt collection status: - |       |         |        |   |  |  |

When accessing the section, a list with all the archives is displayed in a multi-column table view. The columns offer additional details regarding time and hour, type and name of the archive, license plate, extra information, shared, AutoAlert and debt collector aspects.

Starting with version 4.3 of Watch-it the archives and blacklists capabilities are nested inside a single chapter called Archive.

| Search                     | 2   | Search                                                                                                    |
|----------------------------|-----|----------------------------------------------------------------------------------------------------|
| Filters C                  | ×   | Type in the search field any term related to the archive: license<br>plate, station name, car brand, car color, name of the archive,<br>customer description. The results are being filtered The results<br>will appear as soon as you start typing. |
|                            |     | Filters                                                                                                    |
| 📅 - 01-01-2023   01-28-202 | 3 + | All the selected filters are added in this section, whether they are typed in the search bar or checked from the dropdowns.                                                                                                    |
|                            | ) + | Archive type                                                                                                    |
| Archive type               | >   | Click on the dropdown arrow to open the list with all available                                                                                                    |
| Soda status                | >   | storage types and click on the checkbox to select the one that you want to filter.                                                                                                    |
| Shared status              | >   | Debt Collection Status                                                                                                    |
| Shared Blacklist           |     | Click on the dropdown arrow to open the list with all available statuses for the debt collection process and click on the check-                                                                                                    |

Click on the dropdown arrow to filter blacklists based on their shared status.

box to select the one that you want to filter.

#### 6.1 Create a new archive

Archives can be created from either the Archive or Playback page. The advantage of creating an archive from the Playback page directly is it is easier.

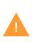

Whether you intent to create an archive, a blacklist or a whitelist, Watch-it offers the possibility to add any of them by using the same wizard process. Open the dropdown during the creation process and select 'whitelist', 'blacklist' or 'video archive' according to your preference.

#### Adding video footage to an archive

To add video footage to an archive to the Playback page and select the the part that you want to save in an archive and click the "Save video" button on the bottom right side of the video controls.

| 16:06:33 | 00:59:19 | 18:33:00 |
|----------|----------|----------|
|          |          |          |

Watch-it will initially select from the moment the playback is currently at, 05 minutes. This can be adjusted by dragging either side of the blue bar or by typing the exact timefram in the two fields on either side of the bar. When you have selected the time period you want to archive click the "Save" button in the bottom right corner of the video player.

A prompt will ask if you want to save the video to either an existing archive or you have the possibility to create a new one.

If you choose to save to an existing archive choose one available to you from the list and click "Next"

Name the video, and optionally add extra information in the "Message" field.

In case you want to save the event from different perspectives you have the option to select the cameras from the list below. If you want to save the video footage of the event from all cameras available select the "Select all cameras" checkbox.

Click the "Save" button in the bottom right to save the archive.

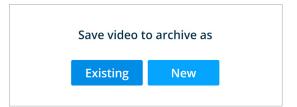

| Name video    | Overview                                      |  |
|---------------|-----------------------------------------------|--|
| Video message | An overview of the forecourt during the event |  |

#### Creating a Blacklist or a Whitelist

In case you want to make a blacklist or a whitelist entry follow the steps above to create an archive and select as "Archive type" either Blacklist or Whitelist. Choosing any of those will provide additional field to fill out specific to those type of the events.

After creating an archive in the "Information" tab fill in the required information about the vehicle and transaction.

In the AutoAlert section you have the possibility to customize message sent to the AutoAlert screen.

After all the necessary information is filled out, click the "Next" button to proceed to the next tab.

| rchive     | Information         |                     | Payment |                                                                                                    |                      |  |
|------------|---------------------|---------------------|---------|----------------------------------------------------------------------------------------------------|----------------------|--|
|            | License plate       | XD-286-5            |         | Name account holder                                                                                         | T. Van Heteren       |  |
| nformation | Vehicle             | Volkswagen          |         | IBAN                                                                                                    | NL32 RABO 0374962135 |  |
|            | Туре                | Polo 1.0 TDI        |         | Subtotal                                                                                                    | € 116,32             |  |
| Photos     | Color               | White               |         | Administration fee                                                                                          | € 50,00              |  |
|            | Country             | T. Van Heteren      |         | Total                                                                                                    | € 166,32             |  |
|            | Registerd fuel type | V-Power Euro 95     |         | Remember information     Lock options     Lock archive (for other users)     Hide archive (for other users) |                      |  |
|            | Fueled type         | V-Power Euro 95     |         |                                                                                                    |                      |  |
|            | Pump                | 3                   |         |                                                                                                    |                      |  |
|            | Liters              | 16,43               |         |                                                                                                    |                      |  |
|            | Price per liter     | €1,862              |         |                                                                                                    |                      |  |
|            | Subtotal            | €62,47              |         |                                                                                                    |                      |  |
|            | Gender              | Male                | ~       |                                                                                                    |                      |  |
|            | AutoAlert           |                     |         |                                                                                                    |                      |  |
|            | AutoAlert           | On                  | ~       |                                                                                                    |                      |  |
|            | Notification        | Preset notification | ~       |                                                                                                    |                      |  |
|            | Text                |                     |         |                                                                                                    |                      |  |

Add pictures of the event using the playback controls available to you. If you are happy with the frame that you are on click the Add button on the right to save the image to the archive.

Please note that only 8 images can be saved to a blacklist or a whitelist.

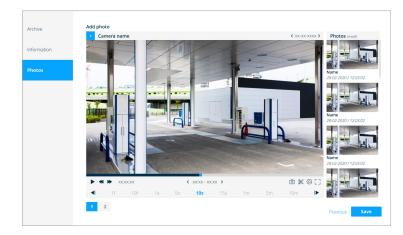

#### 6.2 Edit an archive

Open an archive that you wish to edit and click the Edit button in the bottom right

You can edit all the information fields that you've filled out previously while creating the archive (e.g. name, Extra information). If the archive is locked you can unlock it by unchecking the "Lock archive" option.

After modifying the archive click the Save button in the bottom right.

#### 6.2 Delete an archive

Open an archive that you wish to delete and click on the 🗌 icon.

#### 6.3 Download report

Open an archive that you wish to print and click on the 🞍 icon.

#### 6.4 Download archive

From an archive, authorized users can decide to export or download separate videos from the archive or the whole archive folder as one

Open the archive that you wish to save the video footage click the  $\square$  icon.

You will have the option to download either to your local computer, or if the files are too big, to a USB storage device that is connected to the recorder directly

If you choose to download to an external storage device a new window will show prompting you to select the device you want to save the video to. After selecting the storage device click on 'Save'

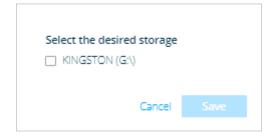

If you chose to download to your own local computer, Watch-it will exportCitrix will automatically download the video to

C:\Download, and a progress bar will appear in the bottom right and after it finished the download will

Exporting archive

If the C:\Download is not created by Citrix Workspace check Citrix Workspace IO settings. If you receive an error while downloading, check if you have enough storage space available.

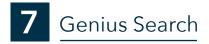

Genius Search is a feature that allows you to quickly investigate the time when an event took place, for example the appearance/disappearance of a certain object.

Once you open the Genius Search section by clicking on the tab, you can select the date and time that you need to investigate more in-depth.

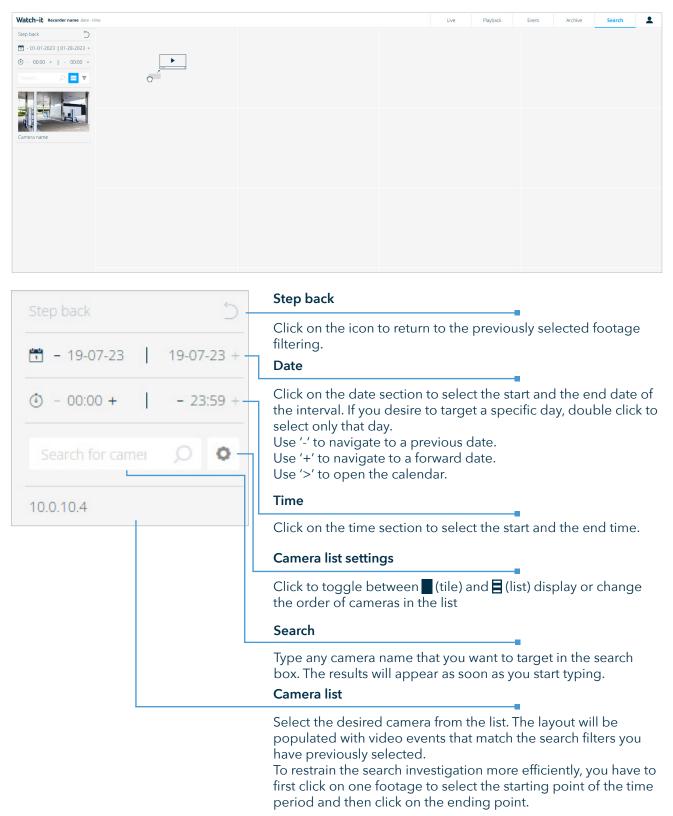

#### 7.1 Object disappearance/appearance investigation

Follow the steps to walk through the process of searching a specific object:

1. Set the start date as 24th of September and the end date as 25th of September.

2. Set the start time 12:00 and the end time 13:00.

3. The result of this search is consisted of videos that start on 24th of September at 12:00 and end on 25th of September at 13:00.

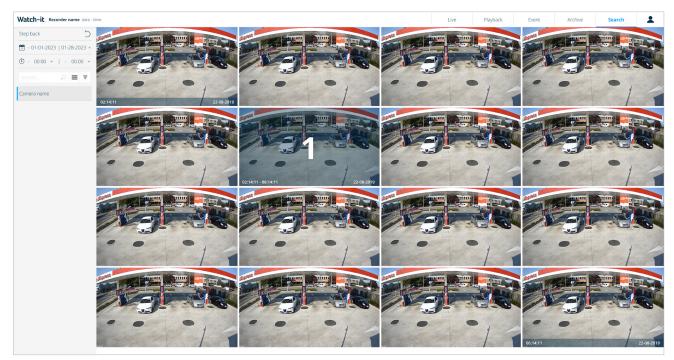

#### 4. Drag a camera in the layout.

5. Click on the last frame where the object is present. It will be marked with number 1.

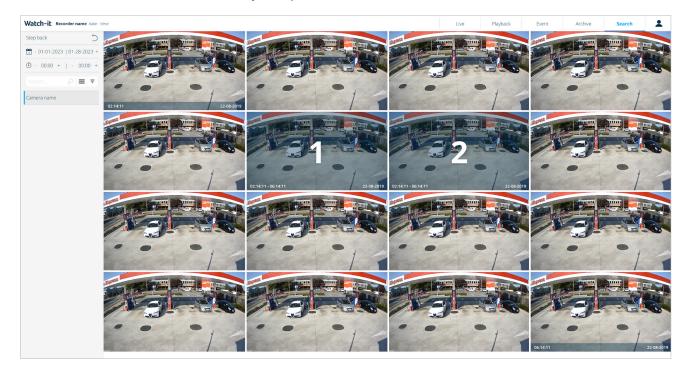

- 6. Click on the first frame where the object is not present anymore. When both frames are selected, a new screen opens up with another 16 frames.
- 6. Repeat the steps 3 and 4 to restrain the search as accurate as possible by first clicking on the frame where the object is displayed and then the frame where it is not displayed.
- 7. You can check the exact time interval in the time section.
- 8. Select the exact frame that is accurate for your appearance/disappearance identification. Double click on the frame to open the video player. You can watch the footage in full screen by clicking on the [] icon.
- 10. If the difference between a start date and an end date is less than 15 seconds, the video player will open the footage.

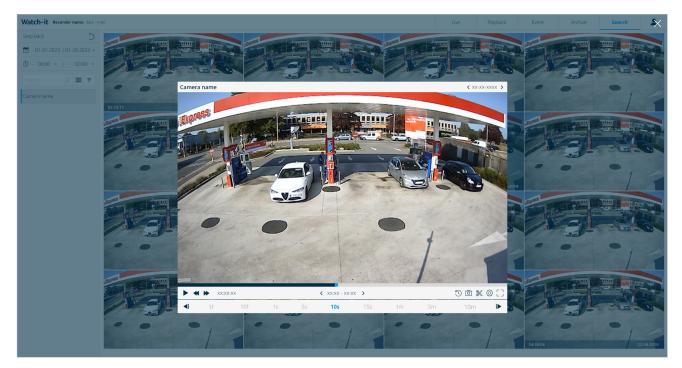

# 8 System settings and user management

#### 8.1 Version check

The best way to check the version of the Watch-it on your system is to go to the Login screen.

In the bottom-left corner there are 2 versions displayed:

- BigBrother Webapp version: the visual part of the user interface
- BigBrother API version: the version that is behind the scenes (server side)

```
      BigBrother registration ID 12345678 - Recorder name

      BigBrother core API, version: 5.0 - BigBrother core Webapp, version: 5.0

      © 2000 - 2021 BigBrother B.V. All Rights Reserved. Warning: This computer program is protected by copyright law and international treaties. Unauthorized reproduction or distribution may result in severe civil and criminal penalties, and will be prosecuted to the maximum extend possible under the law.
```

#### 8.2 Change the language

Open the dropdown from the displayed icon and select the desired language.

|            | <b>*</b> ^      |
|------------|-----------------|
|            | BB\robertg      |
| Nederlands | English         |
| English    | System settings |
| Deutsch    | User settings   |
| Français   | Theme           |
| Italiano   | Logout          |
| Română     |                 |

#### 8.3 System settings

This section is not available for users as it is solely for technical configuration purposes on the system. From this section you can get back to Playback page again by clicking on the BigBrother logo in the top left corner.

#### 8.4 Theme

Open the dropdown menu from the displayed user icon in the top right corner of the screen, and select the desired theme: dark or default (light)

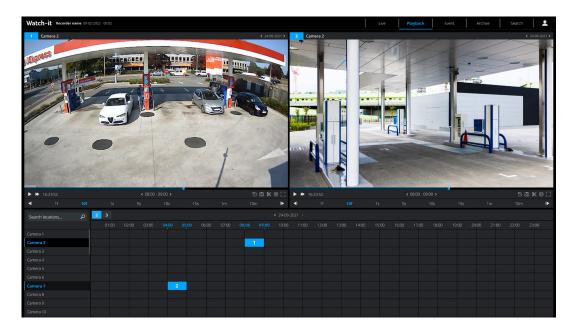

#### 8.5 User settings

User settings describes the ability to manage user access to various resources like Watch-It, monitoring, viewer, sales events, genius search and many more.

After you are logged in to Watch-it, click on the user icon 💄 in the upper right corner. A dropdown will open, choose 'User settings'.

| users          | Users           | Local users / Users |          |        |                |
|----------------|-----------------|---------------------|----------|--------|----------------|
| Access control | Groups          | Username            | Password | E-mail | Groups         |
|                | Watch-it        | Name                | *****    | E-mail | Select group 🗸 |
|                | Monitoring      |                     |          |        |                |
|                | Viewer          |                     |          |        |                |
|                | Core settings   |                     |          |        |                |
|                | User management |                     |          |        |                |
|                | API             |                     |          |        |                |
|                |                 |                     |          |        |                |

To create a new user enter the username, the password, email of the user and the group that it belongs to and click the "+" button. For a detailed explanation of the default user groups please refer to section 8.5.2 or in the Groups tab click "Group information".

To edit an existing user click the edit icon at the end of a users row, modify the data and click 'Save'. To delete an existing user click the delete icon at the end of a users row.

#### Groups

Edit the name and the description of the predefined groups to see a detailed group overview of each groups rights click the "Group information".

The following pages will allow you to give a user specific rights: Watch-it, Monitoring, Viewer, Core Settings, User management, API, Blacklist.

Currently it is not possible to restrict a user from a specific resource that the group he is in allows.

For example you can give a specific junior employee rights to be able to view recordings or events but you can't restrict the user from seeing live video.

#### 8.5.1 Users

Customer users can have some access granted to Watch-it, but are not allowed to have access to:

- Configuration tab in User Settings
- Administrators group where bigbrother users belong to
- Bigbrother users
- Not able to add rights higher then yourself or other groups/users

#### 8.5.2 Predefined customer groups

A predefined group is a collection of users that share the same access rights, different groups can distinguish between purposes.

Below you can find an overview on multiple types of users, a short description on their capabilities and the level of access corresponding to each one.

| Head<br>office | <ul> <li>allowed to add new groups with access rights as needed.</li> <li>allowed to view/add/edit/delete users to/from a group.</li> <li>allowed to print everything.</li> <li>not allowed to change/edit/delete predefined groups.</li> <li>not allowed to change the access rights of predefined groups.</li> <li>allowed to see/download all archives and blacklists of every user.</li> <li>allowed to manage shared blacklists from one station to all connected stations.</li> </ul> | <ul> <li>Watch-It – all</li> <li>Monitoring – all<br/>(except presets)</li> <li>Viewer – all</li> <li>Blacklist – all</li> <li>Sales event – all</li> <li>Genius search – all</li> <li>Access rights – all</li> <li>Sales event – all</li> </ul>              |
|----------------|----------------------------------------------------------------------------------------------------|----------------------------------------------------------------------------------------------------|
| Manager        | <ul> <li>allowed to add/view/edit/delete customer users.</li> <li>allowed to add/view/edit/delete customer users to/from a group.</li> <li>not allowed to add/delete/change/edit groups.</li> <li>allowed to print everything.</li> <li>allowed to see/download all archives and blacklists of every user.</li> </ul>                                                                                                    | <ul> <li>Watch-It – all</li> <li>Monitoring – all<br/>(except presets)</li> <li>Viewer – all</li> <li>Blacklist – all</li> <li>Sales event – all</li> <li>Genius search – all</li> <li>Sales event – all</li> <li>Access rigths –<br/>as specified</li> </ul> |

| Senior | <ul> <li>allowed to see everything, but is not allowed to change anything.</li> <li>not allowed to create of delete archives.</li> <li>allowed to print pdf reports.</li> <li>allowed to see/download all archives and blacklists of every user.</li> </ul>                                             | <ul> <li>Watch-It – all<br/>(except analyze statistics)</li> <li>Monitoring – all<br/>(except presets)</li> <li>Viewer – all</li> <li>Blacklist – all<br/>(except delete blacklist)</li> <li>Sales event – all<br/>(except creation archive<br/>and blacklist)</li> <li>Genius search – all<br/>(except creation archive)</li> <li>Access rights – No<br/>access</li> <li>API – no access</li> </ul>                     |
|--------|----------------------------------------------------------------------------------------------------|----------------------------------------------------------------------------------------------------|
| Medior | <ul> <li>allowed to see live, playback and sales event screen.</li> <li>no access to archive or blacklist screen.</li> <li>not allowed to add/create/view/delete/print archives or blacklists in any window.</li> <li>not allowed to see/download all archives and blacklists of every user.</li> </ul> | <ul> <li>Watch-It – no access</li> <li>Monitoring – all<br/>(except presets)</li> <li>Viewer – all<br/>(except view archives all<br/>users, except view blacklist<br/>all users, except creation of<br/>blacklist)</li> <li>Blacklist – no access</li> <li>Sales event – all<br/>(except creation archive)</li> <li>Genius search – no access</li> <li>Access rights – no<br/>access</li> <li>API – no access</li> </ul> |
| Junior | • only allowed to see the live video.                                                                                                    | <ul> <li>Watch-It – no access</li> <li>Monitoring – view<br/>cameras</li> <li>Viewer – no access</li> <li>Blacklist – no access</li> <li>Sales event – no<br/>access</li> <li>Genius search – no<br/>access</li> <li>Access rights – no<br/>access</li> <li>API – no access</li> </ul>                                                                                                    |

• API – no access

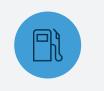

#### **PETROL STATIONS**

Watch-it is intuitive and really fast. This reduces the time required to manage the petrol station while improving quality.

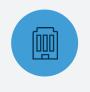

#### **FUEL RETAILERS**

Watch-it, the standard in the protection of petrol stations, increases operational excellence at the lowest total cost of ownership.

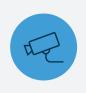

#### **SECURITY & SAFETY**

Watch-it identifies dangerous situations, eliminates risks and actively provides indicators of danger or fraud.

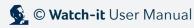